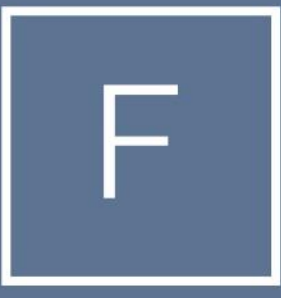

# FOUNDATION<br>MORTGAGE

#### Register a New Loan

#### How to search product and pricing

**Below are the steps needed to register a new loan. Log on to the Foundation Portal, select the Add New Loan. Once the popup appears proceed to Step 1.** 

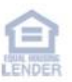

- Select the Main Point of Contacts for Loan Officer and Loan Processor.
- •
- NOTE: These are the Key Contacts throughout the transaction. If the user who will be working the loans is not listed. Please reach out to EncompassSupport@foundationmortgage.com.

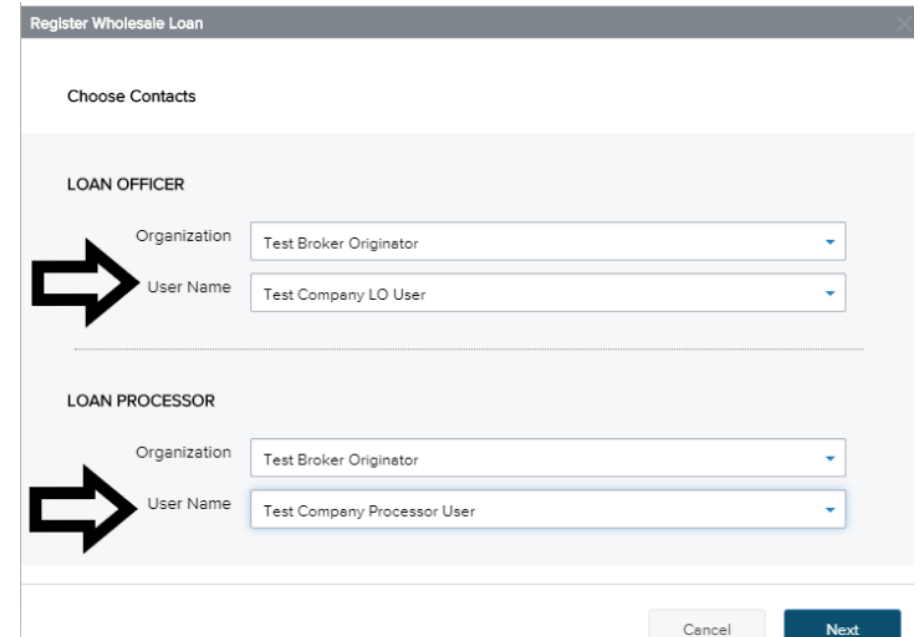

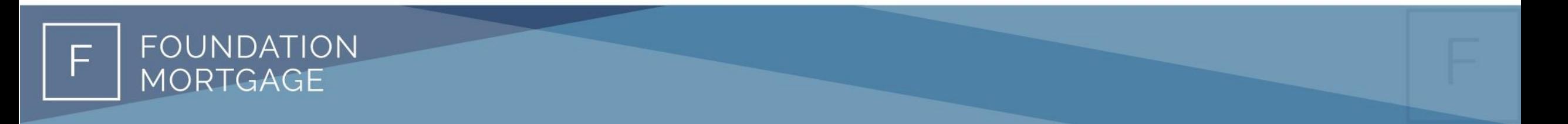

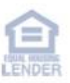

- Select Import Loan Data From ULAD/iLAD (MISMO 3.4) File if you would like to import your 3.4 file.
- Select Manual if you would like to manually key in the borrower information. (We suggest using your 3.4 file)

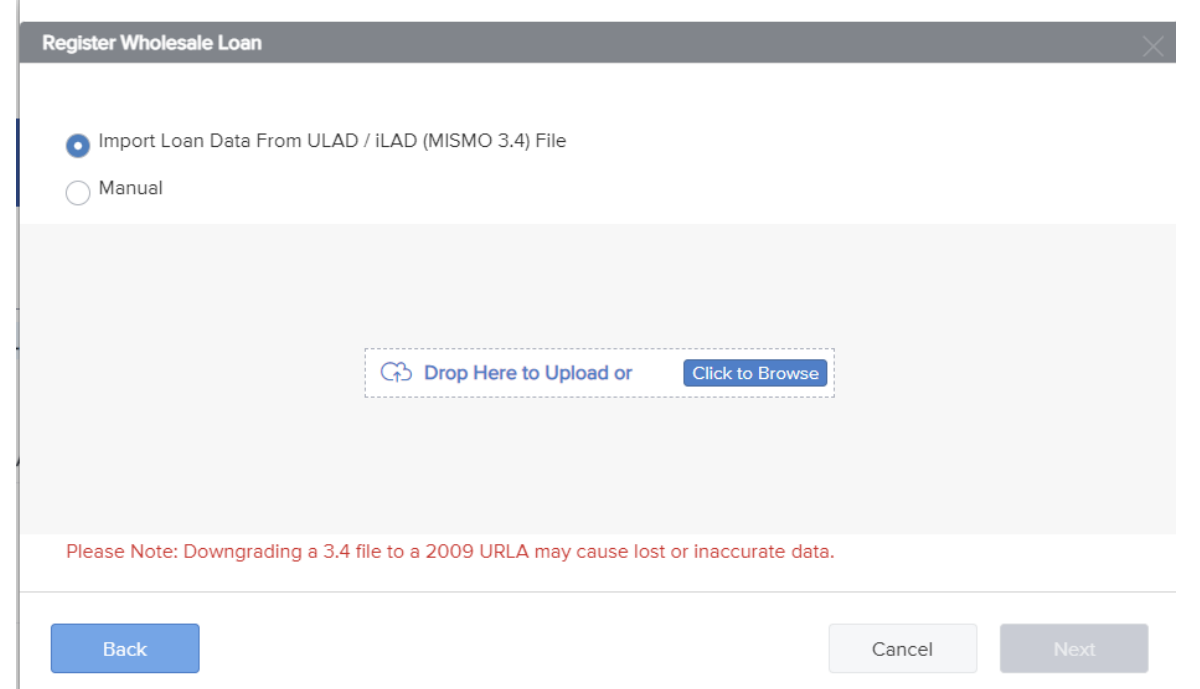

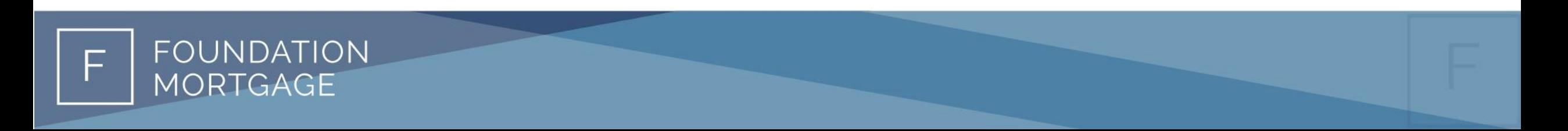

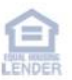

- Verify the terms are accurate in the Quick Registration Screen. In the "Loan Details" Section add the below information:
- Decision FICO
- Loan Documentation Type
- Validate if Lender Paid or Broker Paid, Loan amount, Term and if a Lender Fee Waiver

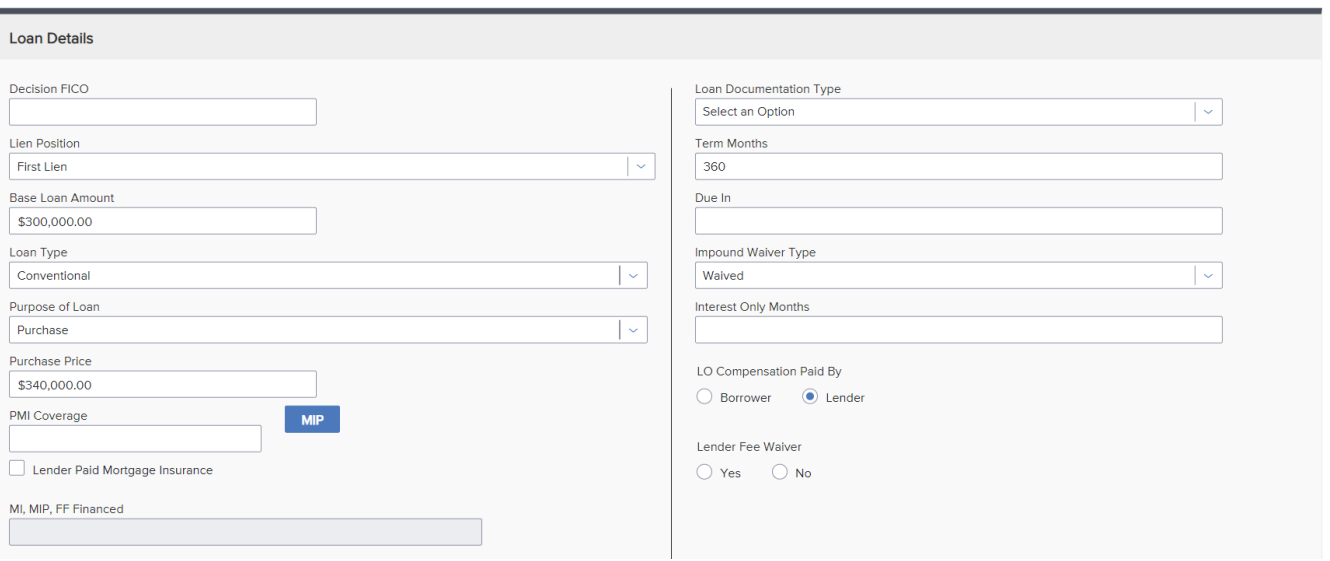

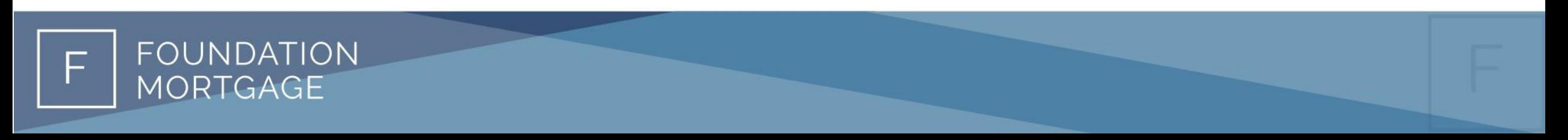

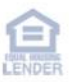

• At the bottom right, select "Register"

**Register** 

- Your loan is now registered and has been assigned a new loan # with Foundation.
- Follow the next steps on selecting product and pricing and how to submit a new loan.

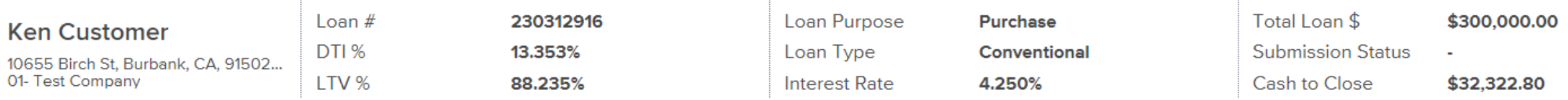

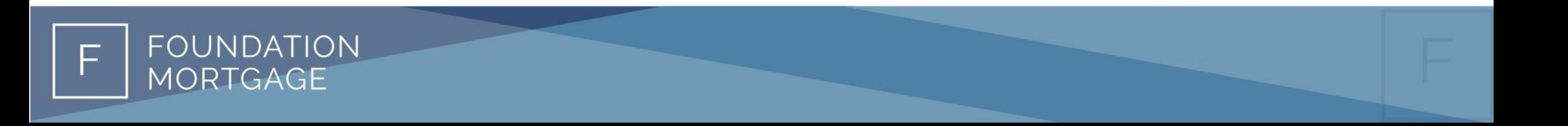

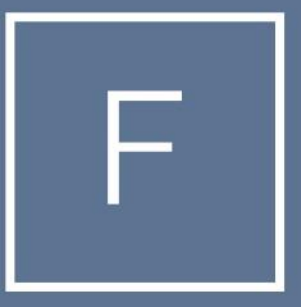

## FOUNDATION MORTGAGE

## THANK YOU